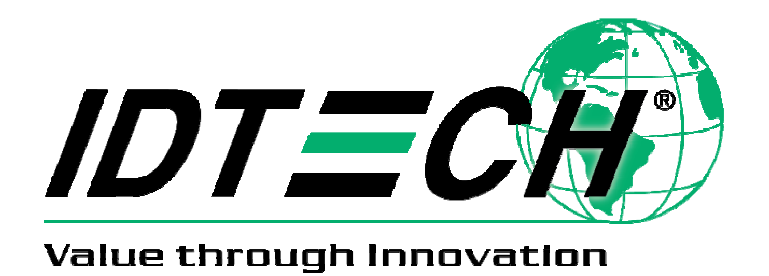

# **ID TECH VP7200 User Manual**

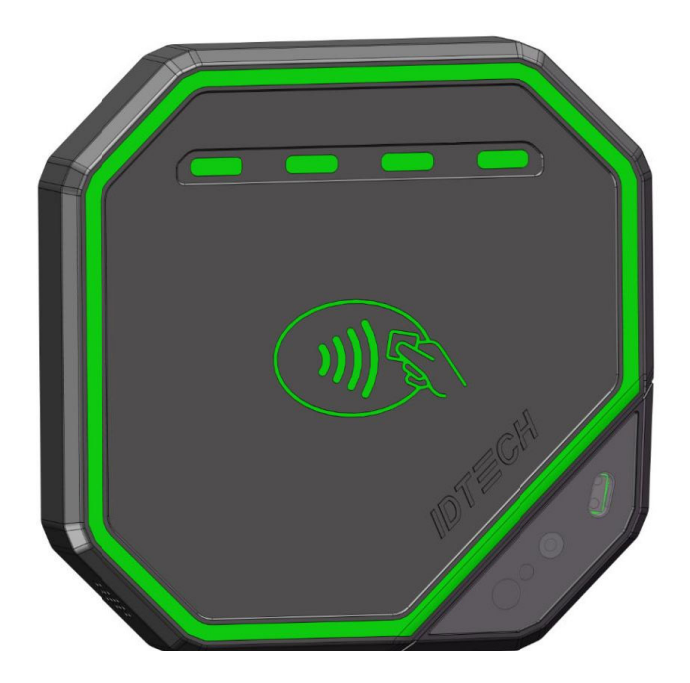

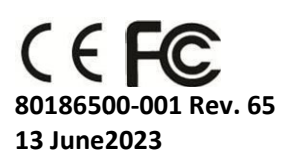

ID TECH<br>10721 Walker Street, Cypress, CA 90630-4720 www.idtechproducts.com support@idtechproducts.com Tel: (714) 7 61-6368 Fax x (714) 761-8 8880 ID TECH

#### **Copyright© 2023 International Technologies and Systems Corporation. All rights reserved.**

ID TECH 10721 Walker Street Cypress, CA 90630 USA

This document, as well as the hardware and software it describes, is furnished under license and may only be used in accordance with the terms of such license. The content of this paper is furnished for informational use, subject to change without notice, and not to be construed as a commitment by ID TECH. ID TECH assumes no responsibility or liability for any errors or inaccuracies that may appear in this document.

Except as permitted by such license, no part of this publication may be reproduced or transmitted by electronic, mechanical, recorded, or any other method, or translated into another language or language form without the express written consent of ID TECH. ID TECH is a registered trademark of International Technologies and Systems Corporation. ID TECH and Value through Innovation are trademarks of International Technologies and Systems Corporation. Other trademarks are the property of the respective owner.

**Warranty Disclaimer:** The services and hardware are provided "as is" and "as-available," and the use of these services and hardware are at the user's own risk. ID TECH does not make, and hereby disclaims, any and all other express or implied warranties, including, but not limited to warranties of merchantability, title, fitness for a particular purpose, and any warranties arising from any course of dealing, usage, or trade practice. ID TECH does not warrant that the services or hardware will be uninterrupted, error-free, or completely secure.

#### **FCC Regulatory Compliance**

This device complies with Part 15 of the FCC Rules. Operation is subject to the following two conditions: (1) this device may not cause harmful interference, and (2) this device must accept any interference received, including interference that may cause undesired operation.

The user manual for an intentional or unintentional radiator shall caution the user that changes or modifications not expressly approved by the party responsible for compliance could void the user's authority to operate the equipment.

**Note:** The grantee is not responsible for any changes or modifications not expressly approved by the party responsible for compliance. Such modifications could void the user's authority to operate the equipment.

**Note:** This equipment has been tested and found to comply with the limits for a Class B digital device, pursuant to part 15 of the FCC Rules. These limits are designed to provide reasonable protection against harmful interference in a residential installation. This equipment generates uses and can radiate radio frequency energy and, if not installed and used in accordance with the instructions, may cause harmful interference to radio communications. However, there is no guarantee that interference will not occur in a particular installation. If this equipment does cause harmful interference to radio or television reception, which can be determined by turning the equipment off and on, the user is encouraged to try to correct the interference by one or more of the following measures:

- Reorient or relocate the receiving antenna.
- Increase the separation between the equipment and the receiver.
- Connect the equipment into an outlet on a circuit different from that to which the receiver is connected.
- Consult the dealer or an experienced radio/TV technician for help.

#### **FCCRF RadiationExposure Statement**

ThisequipmentcomplieswithFCCradiationexposurelimitssetforthforanuncontrolledenvironment.To comply with FCC RF Exposure compliance requirements, this grant is applicable to only Mobile Configurations.Theantennasusedforthetransmittermustbeinstalledtoprovideaseparationdistanceof at least 20cm from allpersonsand must not be co-located or operating in conjunction withanyother antenna or transmitter.

#### **ISEDWarningstatements**

fonctionnement.

ThisdevicecomplieswithCanada'slicence-exemptRSSs.Operationissubjecttothefollowing two conditions: (l)Thisdevicemaynotcauseinterference; and(2)Thisdevicemustaccept

anyinterference,includinginterferencethatmaycauseundesired operation of the device.

LeprésentappareilestconformeauxCNRd'IndustrieCanadaapplicablesauxappareilsradio exempts de licence. L'exploitationestautorisée aux deux conditions suivantes : (1) l'appareil ne doit pas produire de brouillage, et (2) l'utilisateur de l'appareildoitacceptertoutbrouillageradioélectriquesubi,mêmesilebrouillageestsusceptible d'encompromettre le

This equipment complies with IC RSS-102 radiation exposure limits set forth for an uncontrolled environment. This equipment should beinstalled and operated with a minimum distance of 20cm between the radiator and any part of your body. PourseconformerauxexigencesdeconformitéCNR102RFexposition,unedistancedeséparationd'aumoins 20 cm doitêtremaintenueentrel'antennedecetappareilettouteslespersonnes.

This Class B digital apparatus complies with Canadian ICES-003. CetappareilnumeriquedelaclasseBestconformealanormeNMB-003duCanada.

#### **CE Caution**

#### **RF Exposure**

This equipment complies with CE radiation exposure limits set forth for an uncontrolled environment. This equipment should be installed and operated with minimum distance of 20cm between the radiator and your body.

#### EU DECLARATION OF CONFORMITY

 $\boldsymbol{\epsilon}$ Hereby, ID TECH declares that the radio equipment type VP7200 is in compliance with Directive 2014/53/EU. The full text of the EU declaration of conformity is available at the following Internet address: https://idtechproducts.com/ The product is so constructed that it can be operated in at least one Member State without infringing applicable requirements on the use of radio spectrum.

#### **Notice for Operating Frequency and Output Power:**

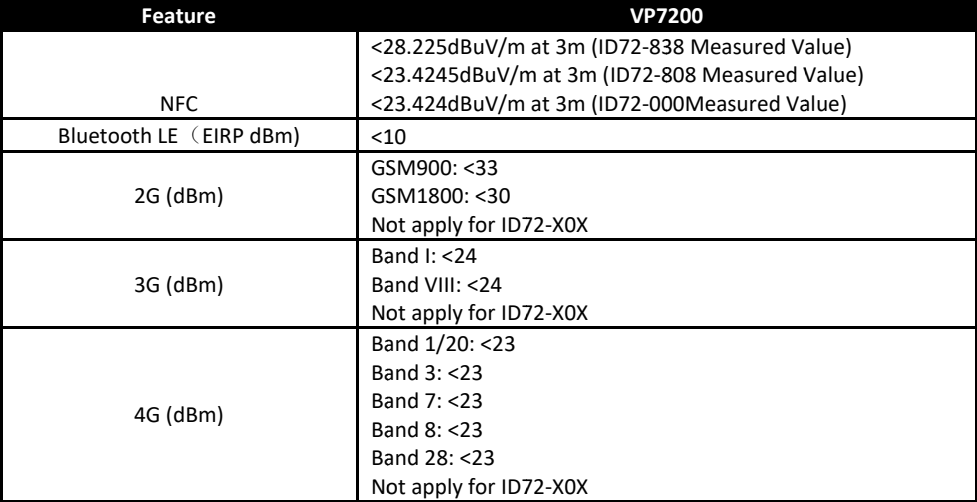

#### **Cautions and Warnings**

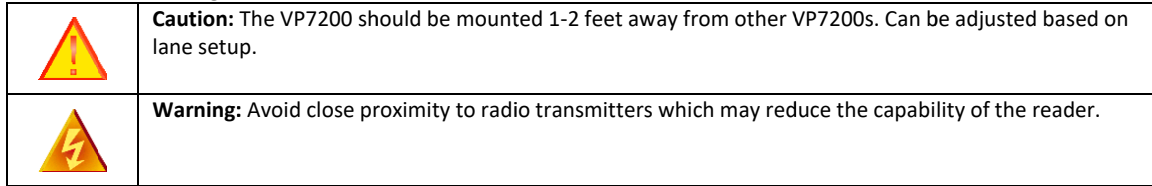

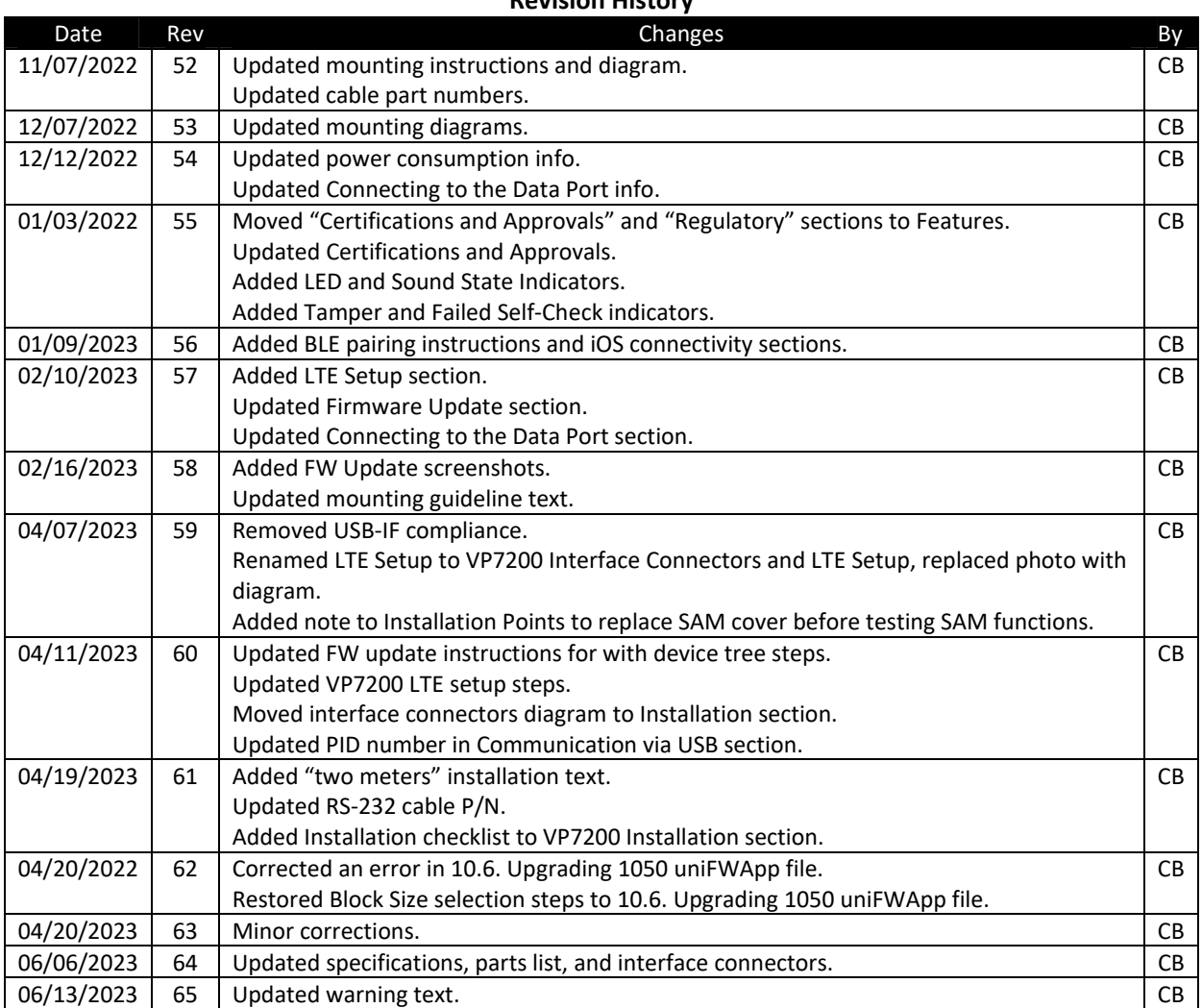

#### **Revision History**

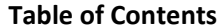

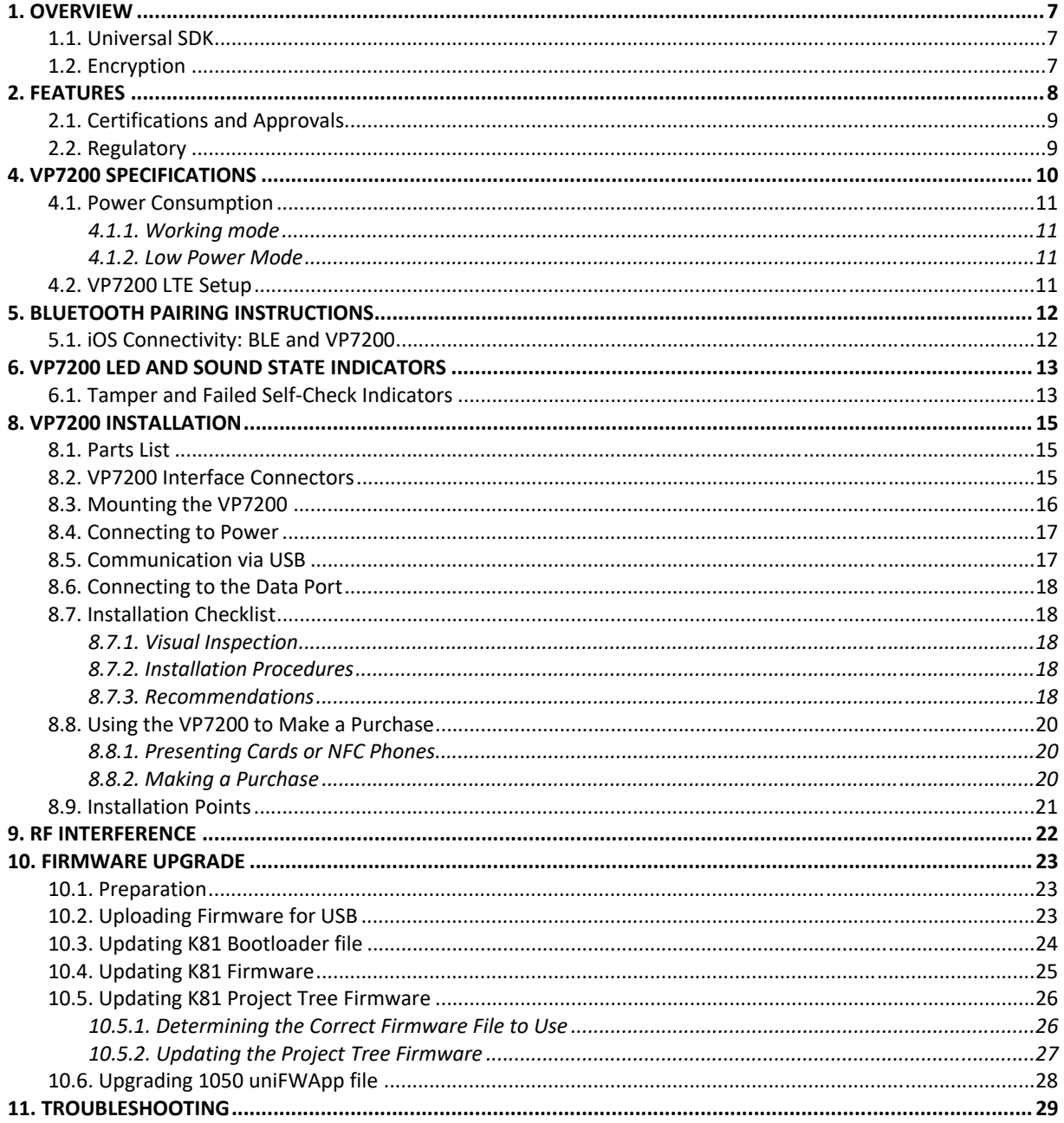

## **1. Overview**

The ID TECH VP7200 is a compact, standalone contactless reader, designed to support contactless EMV transactions based on ISO 18092, ISO 14443 Type A/Type B/MiFare compatible cards, fobs and tags, as well as NFC phones. The VP7200 is a single piece device including controller and antenna.

The VP7200 supports USB and serial RS-232 host communication using the NEO 3 protocol defined in the *NEO 2 Interface Developers Guide*. This comprehensive guide describes all the firmware commands and other features available in NEO 3-series devices; it is the authoritative source for technical information of interest to systems integrators. (Contact your ID TECH representative to obtain a copy of this guide, which is available only on request.) See this guide when controlling the VP7200 through firmware commands sent directly over a serial port.

### **1.1. Universal SDK**

A feature-rich Windows-based Universal SDK is available to aid rapid development of applications that talk to VP7200. The SDK is available for the C# language on Windows and comes with sample code for demo apps. To obtain the SDK and other useful utilities, demos, and downloads, be sure to check the Downloads link on the ID TECH Knowledge Base (no registration required).

### **1.2. Encryption**

VP7200 supports industry-standard Triple DES or AES encryption, with DUKPT-based key management (per ANSI X9.24). Encryption can be configured to occur with a data variant as desired. ID TECH operates a certified Key Injection Facility, capable of injecting your unit(s) with any required keys. Consult your ID TECH representative to learn about all available options involving key injection.

## **2. Features**

The VP7200 supports the following transaction types:

- ISO/IEC 14443 Type A and B
- ISO 18092
- ISO 21481 (PCD & NFC)
- Suitable for transit, kiosks, parking and various other unattended and attended verticals.
- Consumer Intuitive: Equipped with LEDs and sound to provide visual and audible cues to enable smooth and seamless transactions.
- Secure: Provides highly secure transactions whether financial, pre-paid, loyalty, or gift cards. Data is encrypted at the time of the transaction and never travels in clear-text form.
- Self-contained antenna
- VP7200 is certified with Visa Ready for Transit

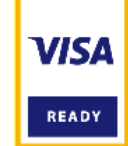

*This document assumes that users are familiar with their host systems and all related functions.* 

### **2.1. Certifications and Approvals**

VP7200 supports the following contactless payment applications and mobile payments:

- American Express ExpressPay 4.1
- Discover DPAS 2.0
- Felica
- Interac Flash v1.8
- JCB
- MasterCard PayPass/MChip 3.1.4
- UPI
- Visa VCPS 2.2 and VISA VCTKS 1.1
- Mifare
- Apple Pay, Google Pay, Samsung Pay, & other Mobile Wallets
- Apple VAS & Google SmartTap mobile Loyalty Programs

### **2.2. Regulatory**

- CE Mark
- UL certified
- ROHS2 and REACH
- TQM Certification
- Japan Telec/VCCI

## **4. VP7200 Specifications**

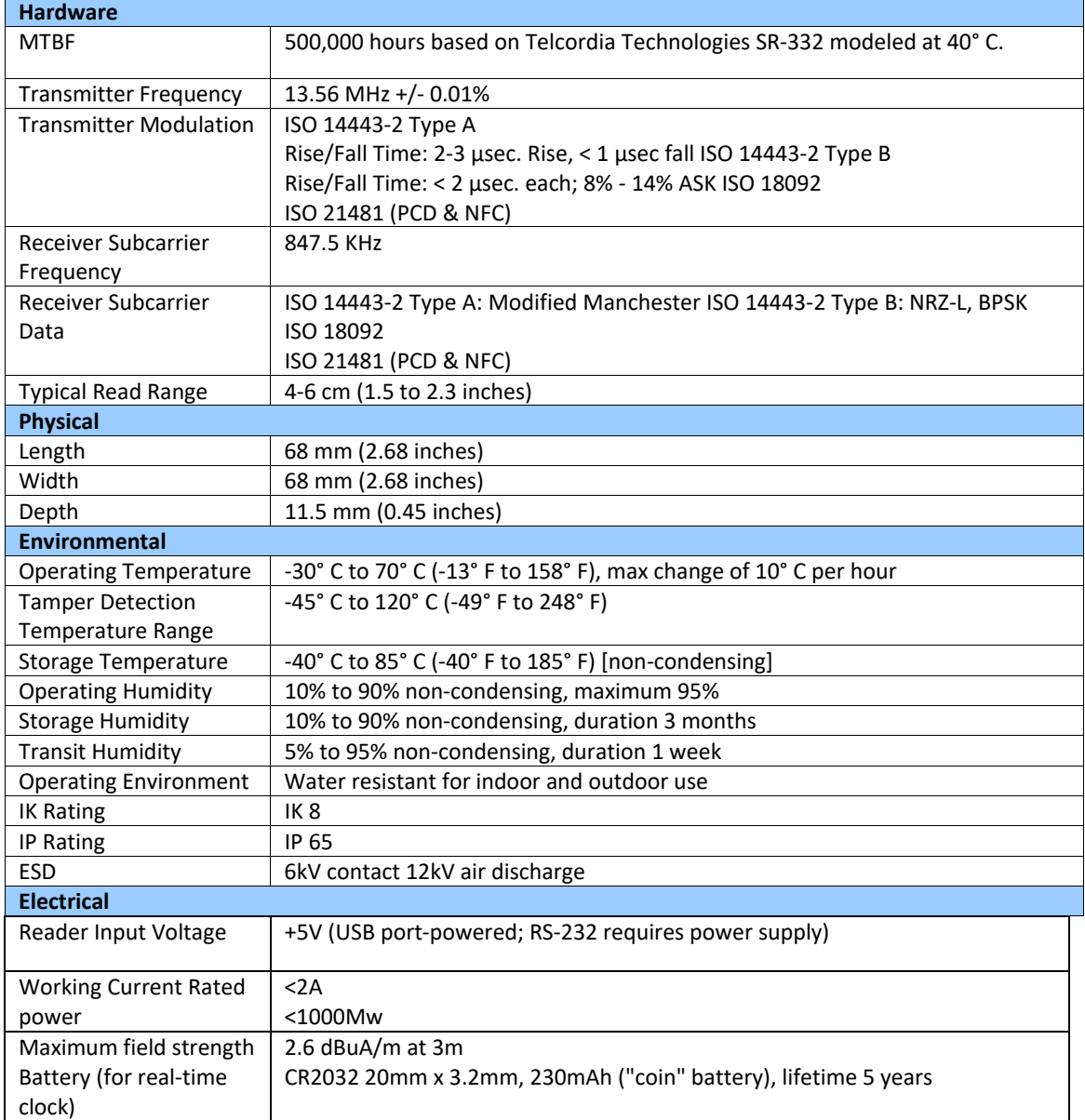

### 4.1. Power Consumption

Note the following information about VP7200 power consumption.

#### 4.1.1. Working mode

- Contactless transaction mode maximum power consumption is <2A/5V.
- When the VP7200's RF is inactive due to no connection to the host device, the maximum power consumption is <200mA/5V.

#### 4.1.2. Low Power Mode

VP7200 low power mode is only supported with RS-232 5VDC input. Note that low power mode is NOT supported via USB.

- Standby mode power consumption is <TBD/5V. VP7200 units can wake up via RS-232 with a wake-up time of <1s.
- Sleep mode power consumption is <TBD/5V. VP7200 units can wake up via RS-232 with a wake- $\bullet$ up time of <8s.

#### 4.2. VP7200 LTE Setup

The table and diagram below illustrate VP7200 LTE connections.

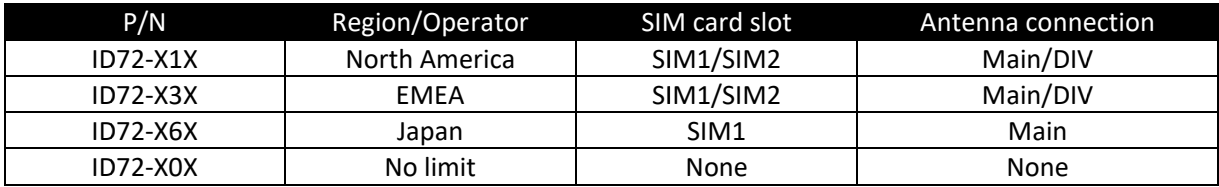

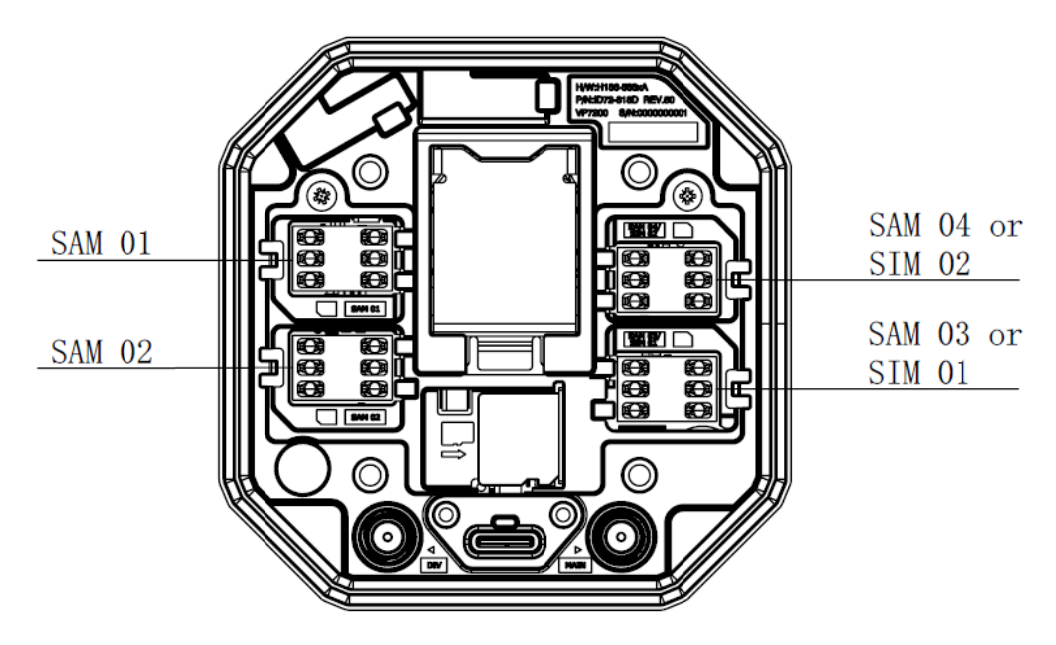

## **5. Bluetooth Pairing Instructions**

In addition to the following instructions, see the section on iOS Connectivity for more information on using an iPad or iPhone in conjunction with the VP7200.

- 1. Enable the Bluetooth device search function on the host smart phone ortablet.
- 2. Make sure the VP7200 is charged or connected to a power source via USB.
	- a. When connected to a power source, the VP7200 automatically activates Bluetooth.
- 3. Find a Bluetooth device named **IDTECH-BLE-XXXXX** on the host smart phone or tablet and select **Pair**.
- 4. Enter the password for pairing. The default password is **123456**.
- 5. Follow the payment transaction instructions provided by a compatible payment application maker to complete a transaction.

The VP7200 will remain connected via Bluetooth to the host device indefinitely when powered via the USB cable.

**Note:** ID TECH recommends using the **Set Bluetooth Parameters (77-81)** command to set the Bluetooth name and password before connecting to another device via Bluetooth.

When connecting to an iOS device, please install a compatible payment application and follow the instructionsprovided by that application's maker. See iOS Connectivity: BLE and VP7200 below for more information.

### **5.1. iOS Connectivity: BLE and VP7200**

The VP7200 uses Bluetooth 5.0, also known as Bluetooth BLE (Bluetooth Low Energy). Unlike previous versions of Bluetooth, BLE does not require users to first pair their devices through the Bluetooth Settings in Apple iOS. If a payment application provider has enabled BLE scanning in their application, Apple iOS scans and locates all BLE devices in range to automatically connect with the VP7200.

**It is critical to note that if the VP7200 is paired via the iOS Settings page, it will display as a connected device but not function with a payment app.** 

Unlike other operating systems that can detect or specify a BLE device by its MAC address, Apple does NOT allow users to specify a BLE device by MAC address for security reasons. Instead, after a device is selected by its "friendly" name (see the next paragraph), the Apple iOS calculates a unique identifier to allow any that device to make further connections directly.

The VP7200 has a default friendly name of **IDTECH-BLE-XXXX**. This is the default name the ID TECH Universal SDK uses to connect to the first VP7200 it encounters if no other friendly name is set in the SDK, or when the iOS-generated device identifier is not provided. See links given near the end of this document for information about the Universal SDK.

**Note:** The Universal SDK is primarily of interest to developers. If an application provider or POS software partner has already provided software to use with the VP7200, you do not need to obtain the SDK.

## **6. VP7200 LED and Sound State Indicators**

The VP7200 uses the following LEDs and sounds to indicate various statuses, including power management, Bluetooth, transactions, and security.

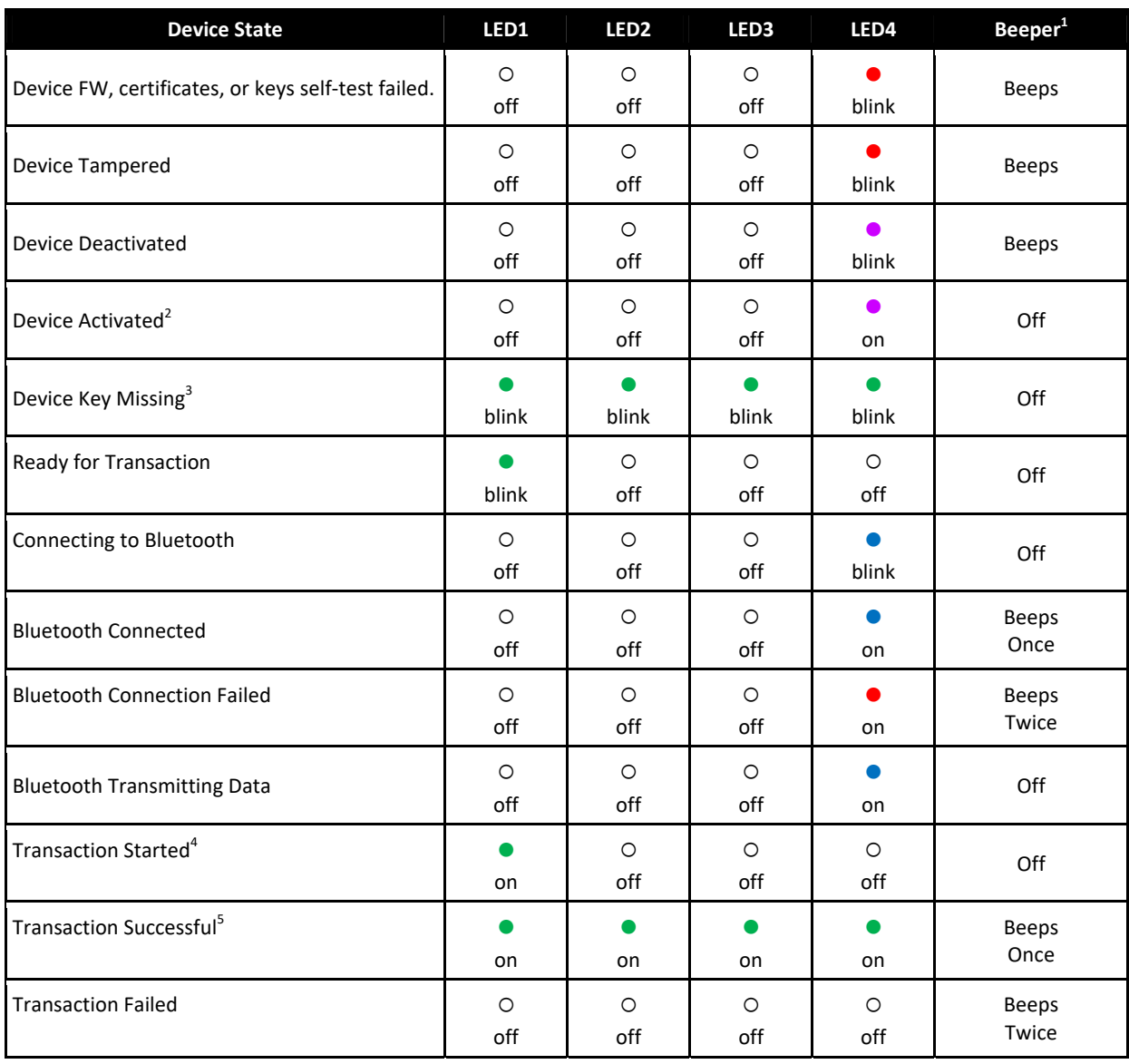

### **6.1. Tamper and Failed Self-Check Indicators**

The VP7200 displays the following indicators when it has been tampered or has any of the other following internal issues, such as an expired certificate, missing key, or similar fault discovered during a self-check.

 1 Note that "beeps" indicates constant beeping unless the description includes a specific number of beeps (such as "twice").

<sup>&</sup>lt;sup>2</sup> The device has loaded certificates successfully and is activated.<br><sup>3</sup> The device splu has LCL KEK: the required key is not injected.

 $3$  The device only has LCL-KEK; the required key is not injected.

<sup>&</sup>lt;sup>4</sup> The transaction has started and the device is waiting to read a card.

<sup>&</sup>lt;sup>5</sup> LEDs remain on for 1000ms.

#### ID TECH VP7200 User Manual

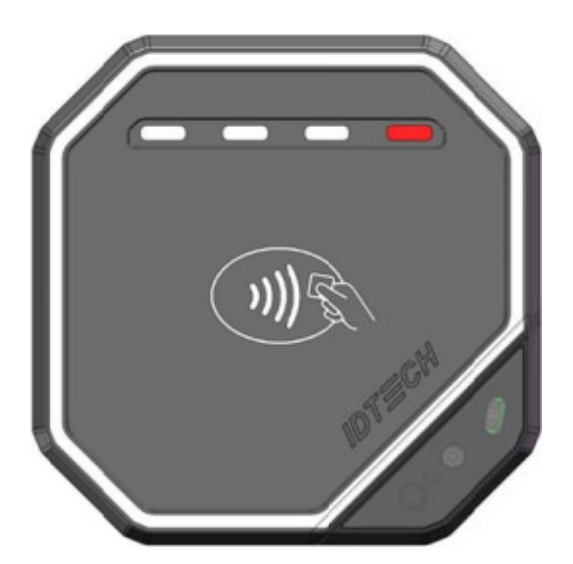

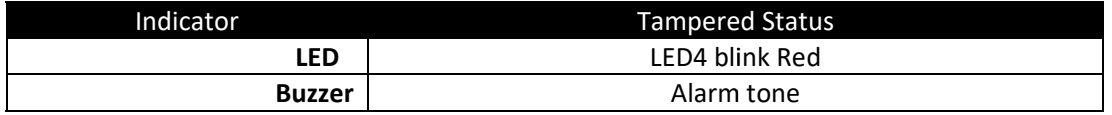

## **8. VP7200 Installation**

This section provides information on how to install the VP7200 on a kiosk.

### **8.1. Parts List**

Verify that you have the following hardware for the installation of the VP7200:

- VP7200.
- Cables (sold separately)
	- o RS-232: Use a cable with **P/N to 80185224-001**or equivalent 5VDC powered cable.
	- o USB: Use a USB-A to USB-C cable with **P/N 80186214-001** (the VP7200 unit, in this case, would be port-powered).
	- o Ethernet cable: **P/N 80185225-001**; using an ethernet cable requires 5VDC power adapter **P/N AC0005R-28**.

### **8.2. VP7200 Interface Connectors**

The diagram below displays inteface connectors for VP7200 readers.

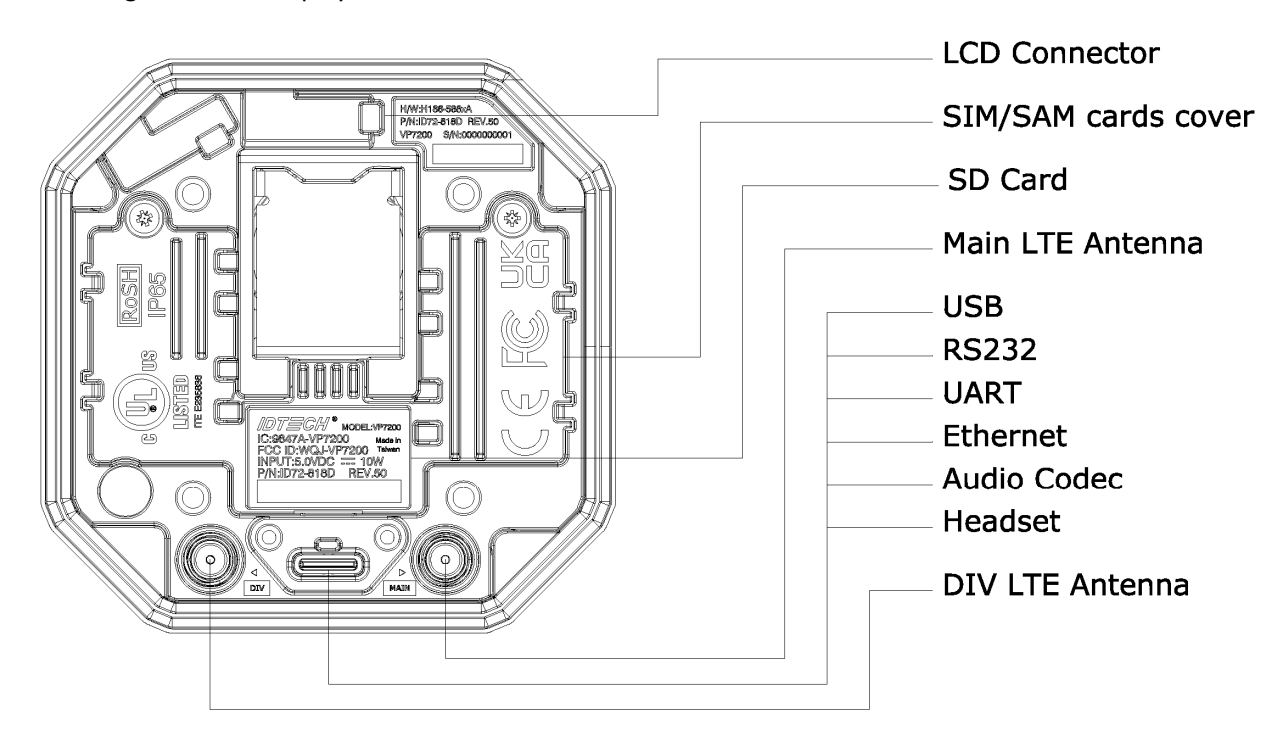

### **8.3 . Mountin ng the VP7 7200**

To optimize performance, install VP7200 readers away from or in front of any metal surfaces or materials that have metallic content, which can interfere with the RF field. VP7200 readers perform optimally when mounted away from metal surfaces.

Note: For safety reasons, make sure to mount the VP7200 at a height no greater than two meters from the floor.

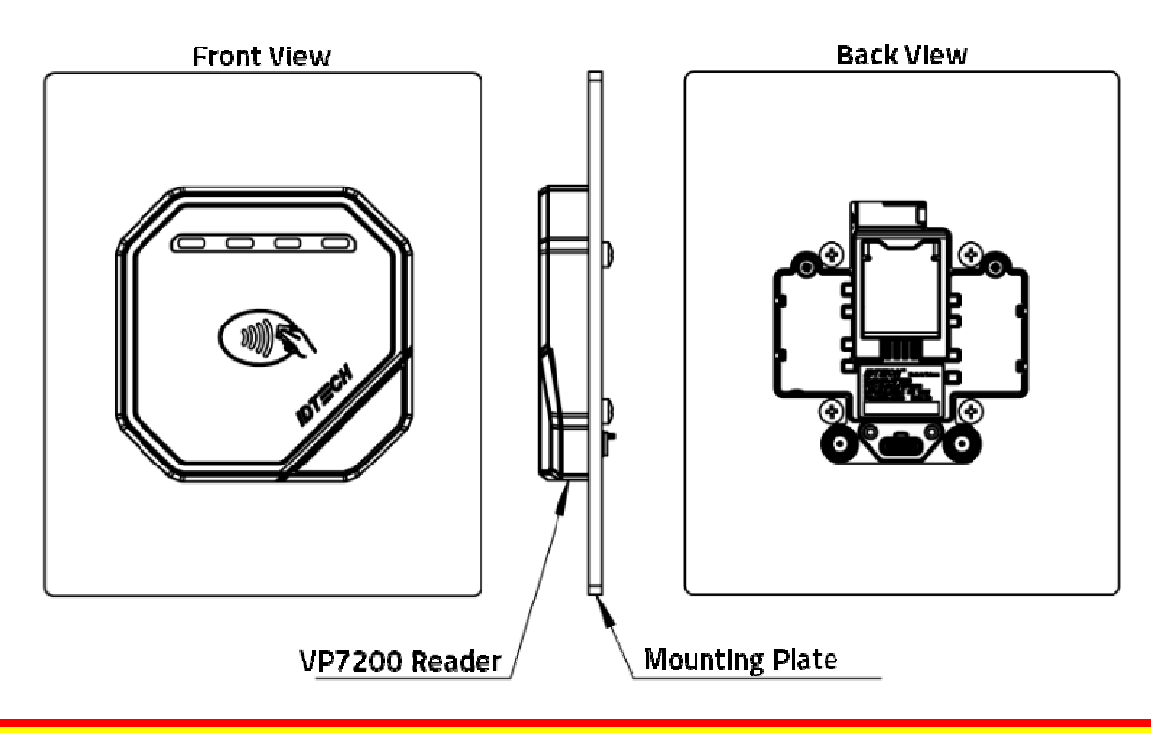

Note: The VP7200 is post-compatible with Kiosk III, Kiosk IV, and VP7200 dimensions. Posts are 36mm apart in the lengthwise direction and 32mm apart widthwise. See drawing below.

Use the following instructions to mount the VP7200 on the exterior of a kiosk structure:

1. Using the Drill Template below, locate and mark the (4) 3.5mm (0.138 inch) mounting holes.

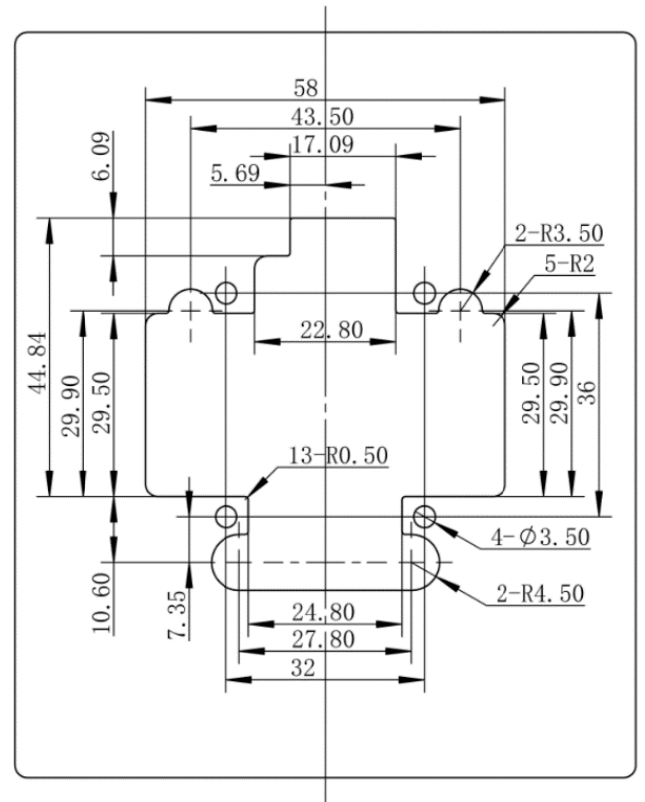

- 2. Using the Drill Template, locate and mark the 9.95mm\*15.77mm(0.392inch\*0.621inch) rectangle hole (used for connecting the USB-type C cable to the VP7200).
- 3. Align the four M3 screws with the mounting holes and attach the VP7200 to the outside surface.
- 4. Use the four screws to secure the VP7200 to the outside surface of the kiosk. Make sure to tighten the screws securely so that the VP7200 does not move on the outside surface of the kiosk.
- 5. Route the end of the USB-Type C cable through the rectangle hole into the kiosk and tighten the two M2 screws in the over mode of the USB-Type C cable to ensure the cable is locked reliably.

### 8.4. Connecting to Power

The VP7200 can be powered via the USB port; if the unit is connected via RS-232, use a power supply with P/N AC0005R-28.

### 8.5. Communication via USB

The PID is 4700 (hex) and the VID is 0ACD (hex).

### **8.6. Connecting to the Data Port**

The VP7200 has three data connection options: USB, RS-232, and Ethernet through the USB-C connector.

#### **USB-C Connector**

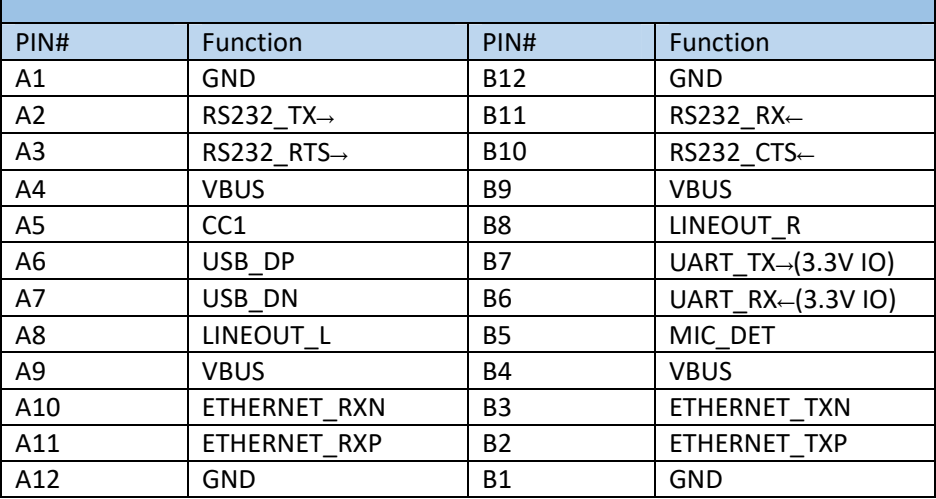

#### **8.7. Installation Checklist**

When installing VP7200 units, be sure to verify the following items.

#### **8.7.1. Visual Inspection**

Before installinga VP7200:

- Visually inspect the reader for any modifications on the plastic housing.
- Check the security labels over the screws to verify the reader has not been tampered with.
- Power up the reader and check for any flashing LEDs and beeps that indicate tampering. Refer to Tamper and Failed Self-Check indicators for specific information.

#### **8.7.2. Installation Procedures**

After visually inspecting the VP7200, follow these guidelines when integrating the reader to your system:

- Insert any Security Access Modules into the SAM sockets.
- For additional memory expansion, insert any microSD card into the uSD socket.
- If your unit supports LTE radio, insert your network SIM into the SIM sockets.
- Close the cover and install the unit in its housing using four screws. **Note:** Do not overtighten the screws.
- If the display module is supported, insert the display module flex into the optional LCD connector.
- Insert the communication/power cable into the USB-C connector and tighten the locking screws (if provided).
- Power on the whole system and check the unit's operations.

#### **8.7.3. Recommendations**

Additionally, follow these recommendations after installation:

- Periodically inspect the system for any tampering and insertion of electronic bugs.
- Look for the latest updates on the manual or firmware on the IDTECH website.

• See the Using the VP7200 to Make a Purchase, Installation Points, and Firmware Upgrade sections below for additional information about verifying device functionality and performing maintenance.

### **8.8. Using the VP7200 to Make a Purchase**

#### **8.8.1. Presenting Cards or NFC Phones**

The VP7200 allows for credit/debit card purchases using Contactless (NFC) technology. Present the card/phone in close proximity to the front portion of the antenna module. Present the card/phone so that maximum surface area is parallel to the antenna module as shown below.

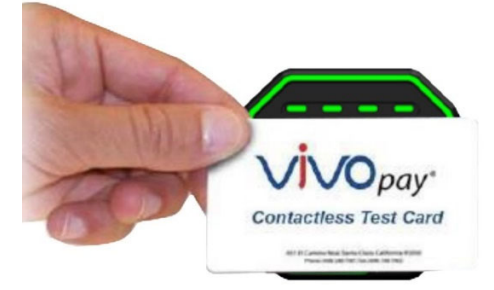

The antenna should beep, and the four green LEDs should illuminate in sequence, then all will illuminate together, briefly (750 msec), to indicate a successful test.

This tests the VP7200's ability to read the Contactless test card. If unsuccessful, there will be no reaction from the reader. If you use a test card and the VP7200 antenna is attached to the VP7200 Controller, a dummy transaction can be tested. The transaction will not be authorized and will come back with a response but will at least test for end-to-end connectivity.

#### **8.8.2. Making a Purchase**

After the transaction has been entered on the kiosk control panel, the customer should present his or her card/fob/phone in close proximity with the device so that maximum surface area is parallel to the antenna.

 A single beep and all four LEDs briefly flashing indicates the card/fob/phone has been read correctly.

### **8.9. Installation Points**

- The VP7200 is **NOT**designed to be mounted on a metal surface and in close proximity to any internal motors and electrical devices that may be operating inside the kiosk. However, the VP7200 is susceptible to RF and electromagnetic interference*. It is important that the unit not be mounted near (within 3 or 4 feet) large electric motors, computer UPS systems, microwave transmitters (Wi-Fi routers), anti-theft devices, radio transmitters, communications equipment and so on.*
- *Close proximity of metal to the RF-emitting end of the antenna can greatly reduce the range of the antenna. See the precautions described in Flush Mounting the VP7200 Antenna.*
- Make sure to install the SAM/SIM card cover before checking SAM/SIM cards functions.
- Tie all cables neatly with nylon cable-ties and route them so that they are inaccessible and invisible to customers. Label the cable ends, host, ID TECH and power, to simplify connection testing or component replacement.
- Test the VP7200 installation using a test card to perform an end-to-end transaction (the same as an actual purchase on the Kiosk). The kiosk display panel (if it exists) should display "Requesting Authorization." Even if the transaction is declined (as it should be with a test card), it will prove connectivity all the way through the system. If possible, the store manager or some other responsible party should test each VP7200 on a regular basis (perhaps at the start of each day or at least once per week) with a test card to ensure continued operation and functionality. If the kiosk is rebooted on a regular basis (such as every night), it is important to test the contactless reader as soon as possible afterwards to ensure continued communication to the kiosk host.

## **9. RF Interference**

#### **Q. Why do I need to know about RF interference?**

**A.** Contactless payment uses radio frequency technology to send card data to a contactless terminal reader.

#### **Q. How can RF interference affect contactless payment?**

**A.** RF interference can cause data errors. If RF interference is present, contactless payment devices may operate intermittently or inconsistently.

#### **Q. Where does RF interference come from?**

**A.** Radio frequency interference (RFI) can originate from a wide number of sources at the point-of-sale (POS). Some examples of sources of RF energy and RF interference include: AM/FM radio and TV transmitters 2-way radios, pagers Mobile telephones Power lines, transformers Medical equipment Microwaves Electromechanical switches

#### **Q. What should I do if I suspect RF interference exists in my environment?**

**A.** Begin by inspecting your environment for possible sources of RF interference.

#### **Q. Do equipment manufacturers test their devices for RF interference?**

**A.** Electronic equipment is tested for RFI sensitivity by the manufacturers. These tests are performed in a controlled laboratory environment and will often not replicate the types of devices that would be encountered in your point-of-sale (POS) environment.

#### **Q. What RF levels will impact RF operations?**

**A.** Factors that can cause RF interference vary case-by-case. There are no set rules defining a single RF level that will cause RFI. RFI depends on the sensitivity of the equipment under consideration, or how low an interpreting signal can be in the presence of the equipment and cause problems. Equipment can be particularly sensitive to very low signal levels of one frequency and yet be quite immune to high signal levels of another frequency - so frequency is an important factor. Some electronic system components are internally shielded and have a very high immunity to interference; but generally, most equipment has not been so engineered.

## 10. Firmware Upgrade

The VP7200 can be upgraded using USB interfaces. Contact your ID TECH representative to obtain the necessary software.

### 10.1. Preparation

To update the new firmware, you will need:

- PC with an available USB port with the ID TECH Universal SDK Demo application installed.
- A VP7200 reader with a MultiCable (use the USB port labeled Data).
- Firmware files extracted to your computer; contact your ID TECH representative to receive the following:
	- o K81 Bootloader file
	- O K81 FWApp file
	- o K81 Project Tree file
	- o 1050 uniFWApp file(including the Bootloader)

#### 10.2. Uploading Firmware for USB

- 1. Check and confirm the device is correctly connected to the power source and USB connection.
- 2. Open the Universal SDK Demo app; the app automatically scansfor devices.

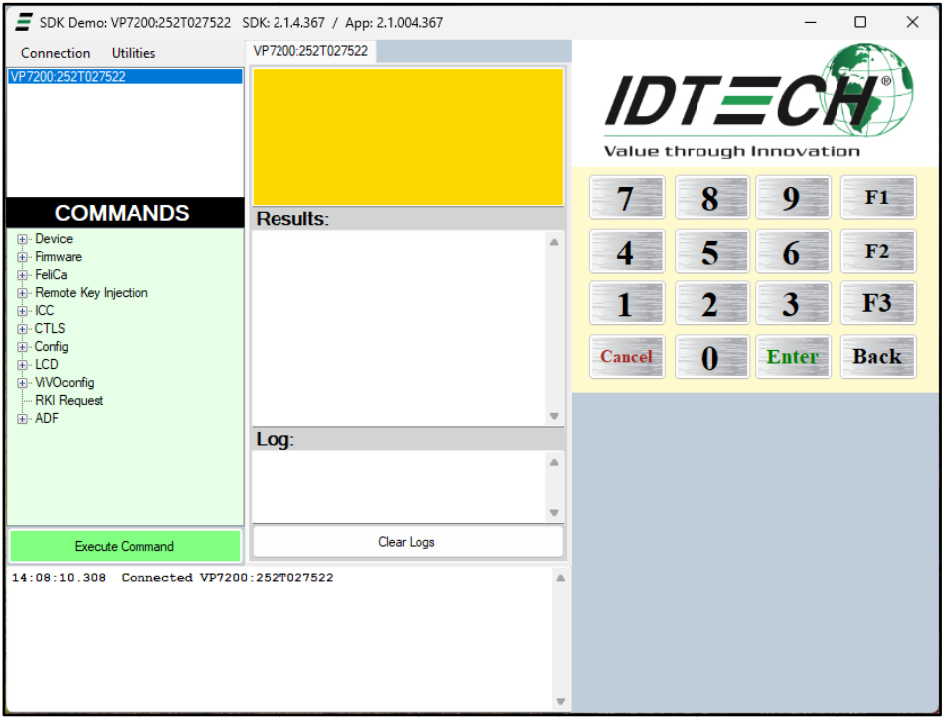

3. Under Commands, open the Firmware tree.

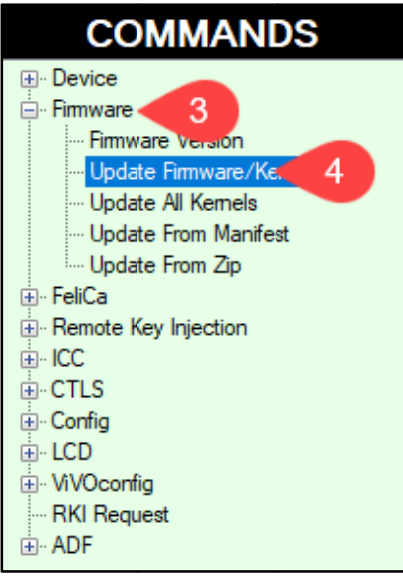

4. SelectUpdate Firmware/Kernels;the USDK Demo app opens a Firmware Type dialog.

### 10.3. Updating K81 Bootloader file

1. In the Firmware Typedialog, enter 252and select OK.

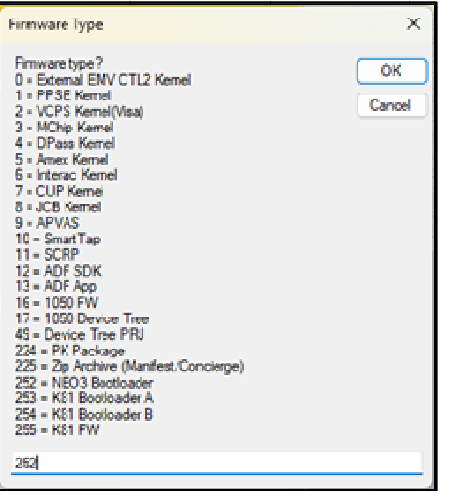

- Open  $\times$  $\blacksquare$  «  $VP...$  > Custo...  $\leftarrow$  $\rightarrow$  $\uparrow$  $_{\rm C}$ م Organize  $\blacktriangledown$ New folder  $\mathbf{E}$  $\Box$  $\bullet$ ٠ Name Date modified Type ■ neo3\_k81\_bootloader\_V1.09\_demo.fm 4/11/2023 10:26 AM **FM File**  $\blacksquare$ 4/11/2023 10:26 AM VP7200\_DT\_PRJ\_A\_V3\_demo.fm **FM File** ₹ VP7200 DT PRJ B V3 demo.fm 4/11/2023 10:26 AM FM File  $\begin{array}{c} \hline \end{array}$ VP7200\_DT\_PRJ\_C\_V3\_demo.fm 4/11/2023 10:26 AM FM File VP7200\_DT\_PRJ\_D\_V3\_demo.fm 4/11/2023 10:26 AM **FM File** Ē. VP7200\_FW\_v1.00.255.2313.T.fm 4/11/2023 10:26 AM FM File  $\blacksquare$ File name: neo3\_k81\_bootloader\_V1.09\_demc  $\vee$ FW Files (\*.fm) Open Cancel
- 2. Select the K81 Bootloader filefrom the extracted location and selectOpen.

- 3. The Universal SDK Demo app will update the reader's firmware; this process may take several minutes.
- 4. When the process is complete, the Results pane displays Firmware Update Successful and Firmware Update Process Completed with Success.

#### 10.4. Updating K81 Firmware

1. In the Firmware Type dialog, enter 255and select OK.

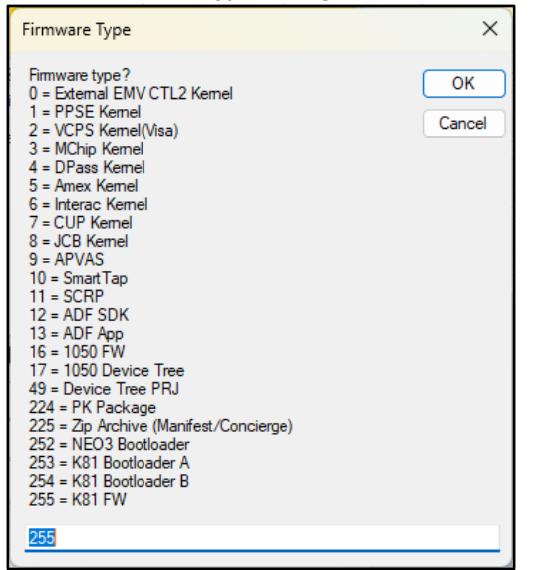

- Open  $\times$ VP7200\_FW\_v1.00.210.... > Customer  $_{\rm C}$ ے New folder 目、  $\Box$ Organize v Name Date modified Type Size neo3\_k81\_bootloader\_V1.08\_demo.fm 2/16/2023 2:25 PM **FM File** 75 KB VP7200\_DT\_PRJ\_A\_V2\_demo.fm 2/16/2023 2:25 PM **FM File 12 KB** m. VP7200\_DT\_PRJ\_B\_V2\_demo.fm 2/16/2023 2:25 PM FM File  $12$  KB ⊻ VP7200\_DT\_PRJ\_C\_V2\_demo.fm 2/16/2023 2:25 PM **FM File**  $12$  KB E VP7200\_DT\_PRJ\_D\_V2\_demo.fm 2/16/2023 2:25 PM **FM File**  $12$  KB  $\blacksquare$ VP7200\_FW\_v1.00.210.2306.T.fm 2/16/2023 2:25 PM **FM File** 2,387 KB File name: VP7200\_FW\_v1.00.210.2306.T.fm  $\sqrt{\frac{1}{1-\frac{1}{1-\frac$ Open Cancel
- 2. Select the K81 VP7200\_FWfile and select Open.

- 3. The Universal SDK Demo app will update the reader's firmware; this process may take several minutes.
- 4. When the process is complete, the Results pane displays Firmware Update Successful and Firmware Update Process Completed with Success.

#### 10.5. Updating K81 Project Tree Firmware

The section below provides steps for updating the K81 Project Tree firmware.

#### 10.5.1. Determining the Correct Firmware File to Use

Note that VP7200 readers use different firmware project versions depending on their model numbers, as listed in the table below:

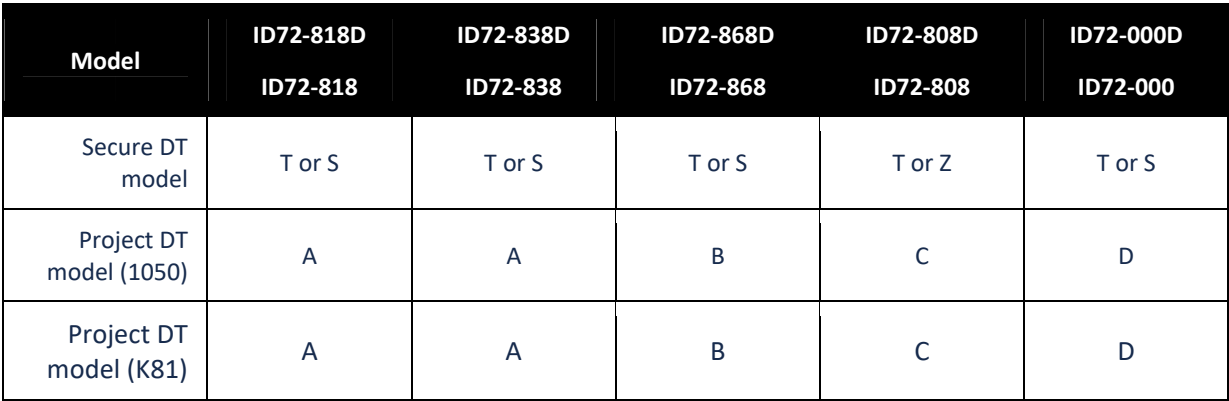

For example, referencing the table above, a reader with a model number of ID72-818 (or ID72-818D for demo readers) uses version A in the product tree. Firmware files have these project version designations listed in their file names as provided in firmware updates:

#### ID TECH VP7200 User Manual

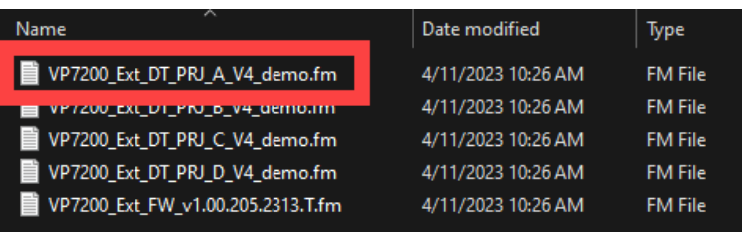

#### 10.5.2. Updating the Project Tree Firmware

1. In the Firmware Type dialog, enter49and selectOK.

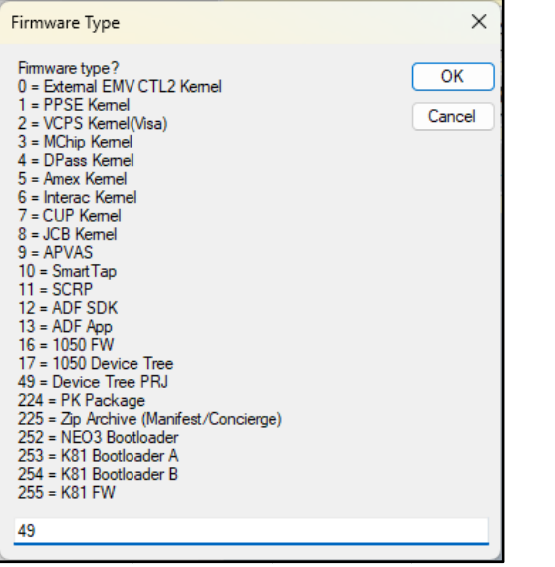

2. Select the K81 VP7200\_FWfile for your VP7200's model numberand select Open.

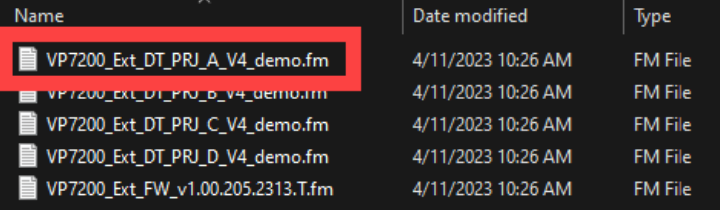

- 3. The Universal SDK Demo app will update the reader's firmware; this process may take several minutes.
- 4. When the process is complete, the Results pane displays Firmware Update Successful and Firmware Update Process Completed with Success.

### 10.6. Upgrading 1050 uniFWApp file

- 1. In the Firmware Type dialog, enter 16, then hold the Shift key and select OK.
- 2. In the Block Size dialog, enter2048(not 1024) and select OK.

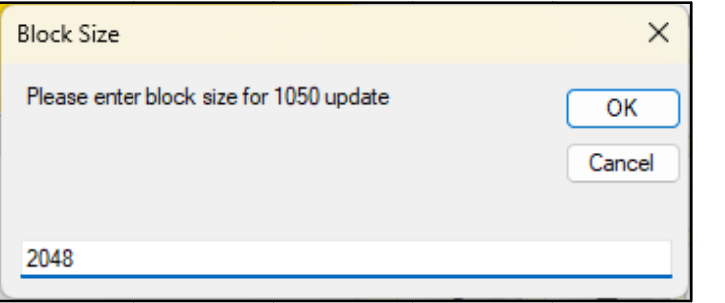

3. Select the 1050VP7200 Ext FWfile and select Open.

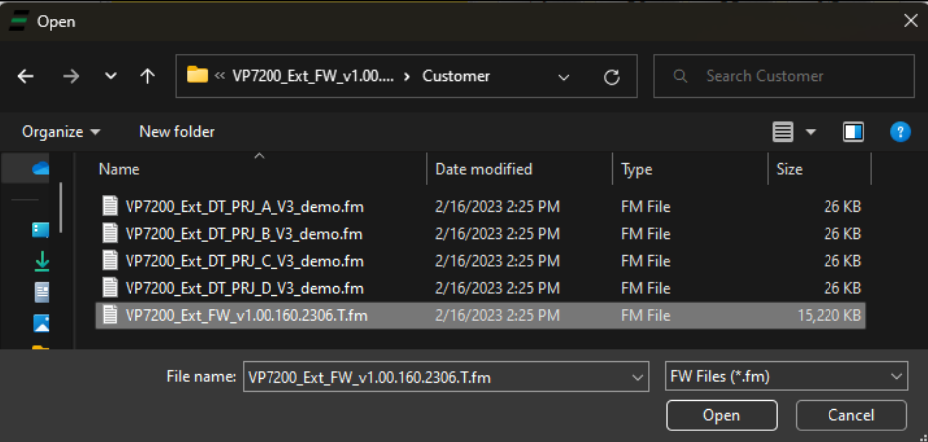

- 4. The Universal SDK Demo app will update the reader's firmware; this process may take several minutes.
- 5. When the process is complete, the Results pane displays Firmware Update Successful and Firmware Update Process Completed with Success.

## **11. Troubleshooting**

VP7200 readers are reliable and easy to troubleshoot. The components that may require troubleshooting include the power supply, the reader itself, and the serial cable.*If you are unable to resolve the problem, contact support@idtechproducts.com (sending an e-mail to this address will matematically ensure a promove tident) automatically open a support ticket).* 

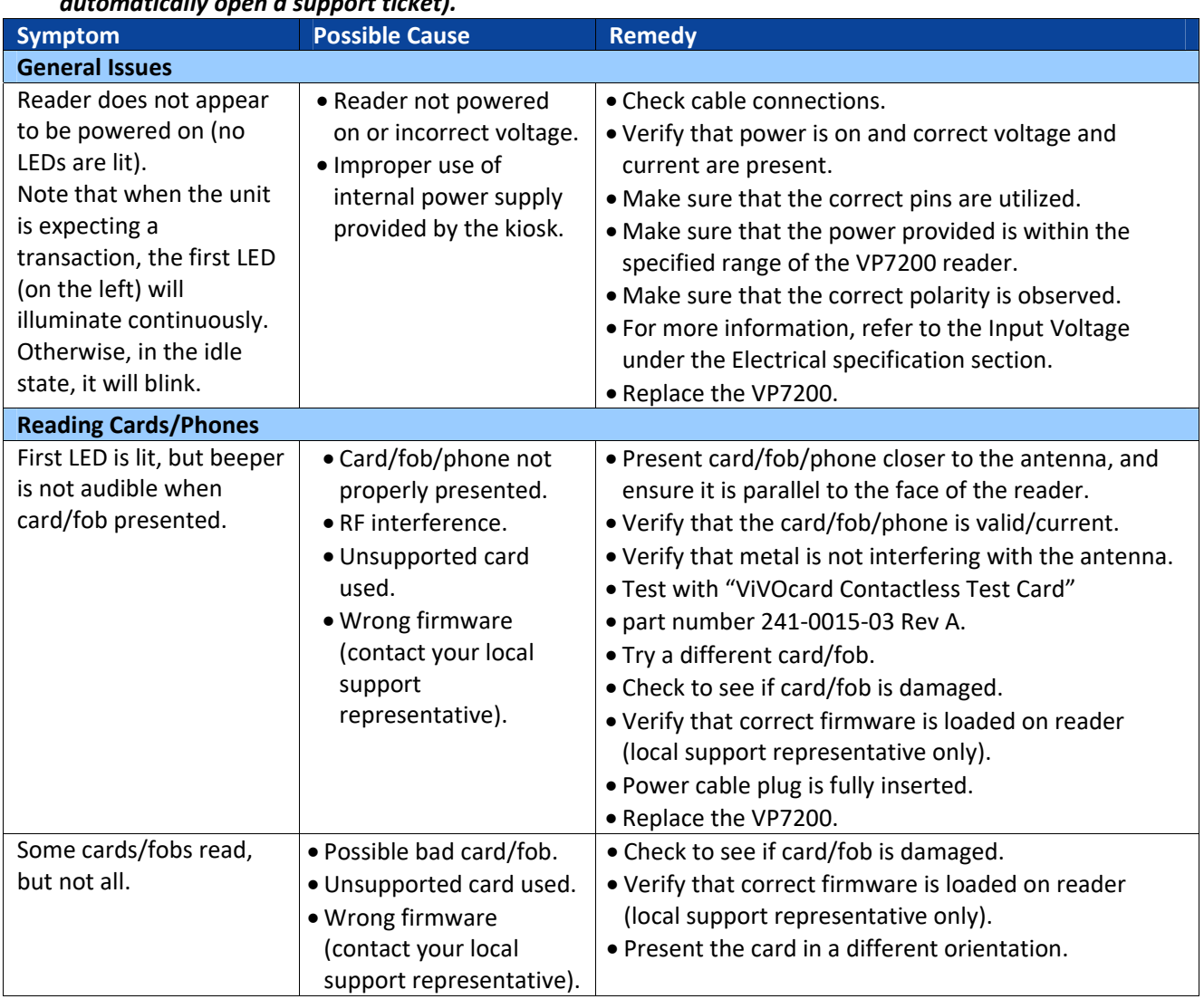

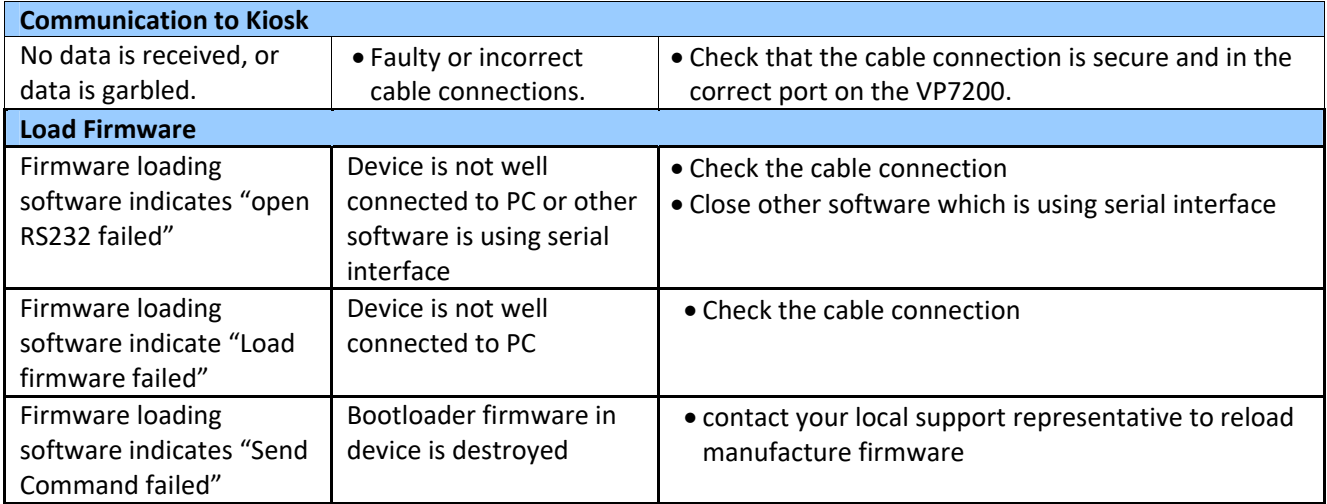